## Utilidades

Como hacer copias de seguridad con "ghost"

## $\equiv$  ghost

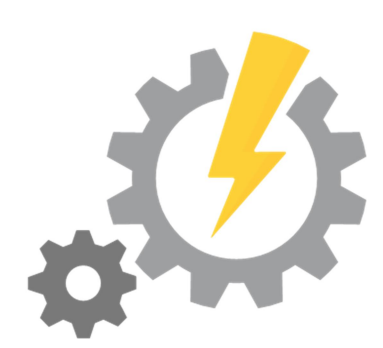

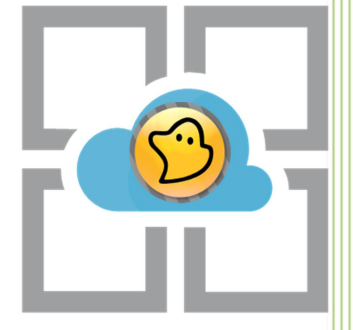

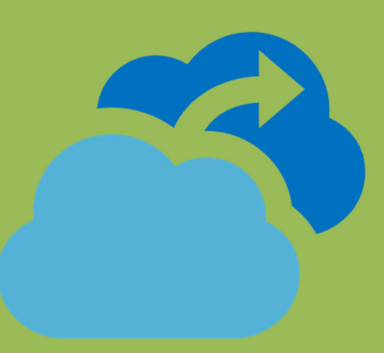

Kevin Bengoa Sánchez

RIK & Company S.L. 08/11/2016

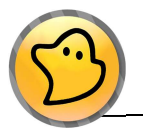

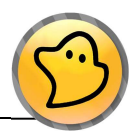

1. Información del programa, presionamos "OK" para empezar.

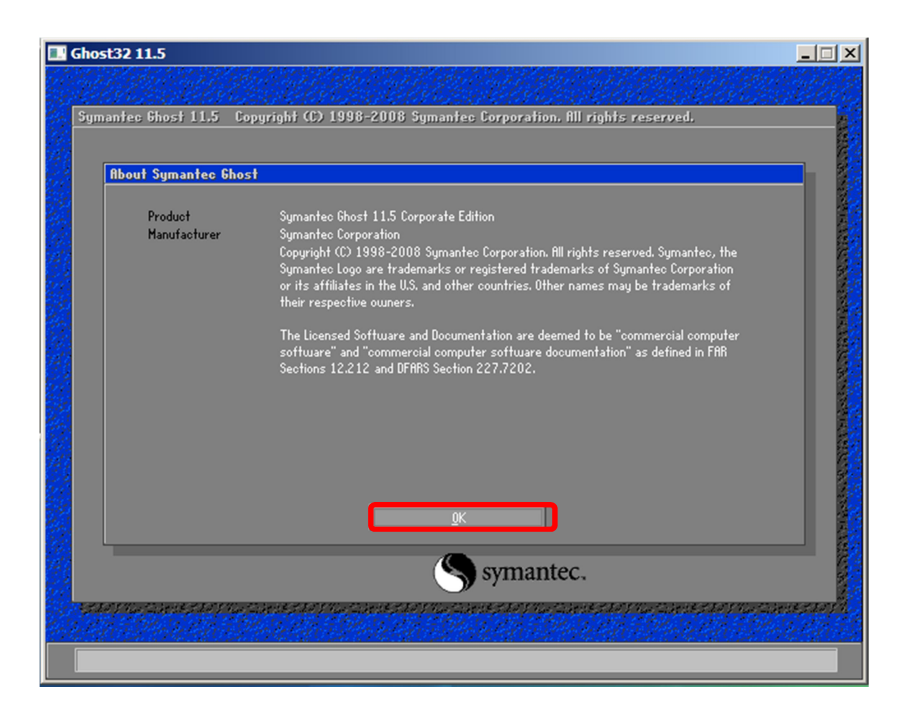

2. Configuramos como queremos hacer la copia. En nuestro caso será de un disco a una imagen.

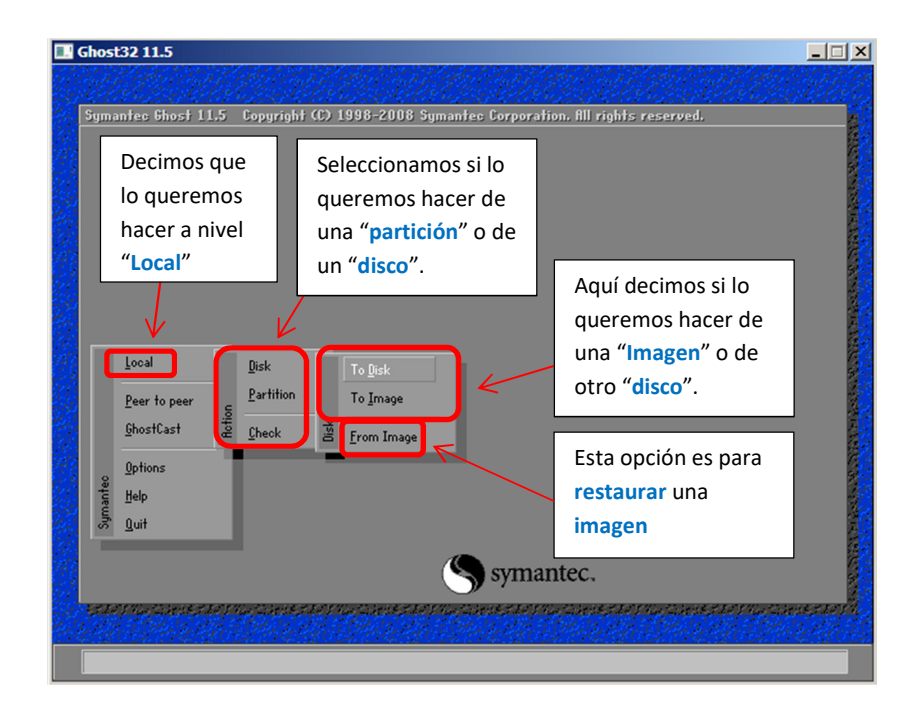

![](_page_2_Picture_0.jpeg)

![](_page_2_Picture_2.jpeg)

3. Seleccionamos de que disco queremos hacer la imagen y presionamos "OK".

![](_page_2_Picture_75.jpeg)

4. Seleccionamos donde la guardaremos y le damos un nombre a la imagen que vamos a crear.

![](_page_2_Picture_76.jpeg)

5. Elegimos la compresión "No" (sin compresión) "Fast" (rápida y poco comprimida) "High" (más lenta pero una mayor compresión). En nuestro caso utilizaremos "Fast".

![](_page_2_Picture_77.jpeg)

![](_page_3_Picture_0.jpeg)

![](_page_3_Picture_2.jpeg)

6. Nos pregunta si de verdad queremos hacerlo, si es así decimos que sí "Yes".

![](_page_3_Picture_51.jpeg)

7. La imagen se empieza a crear y se guardara donde nosotros le hemos indicado.

![](_page_3_Picture_52.jpeg)

8. Nuestra imagen ya estará creada, "Continue" para finalizar.

![](_page_3_Picture_8.jpeg)